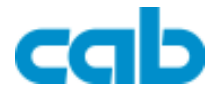

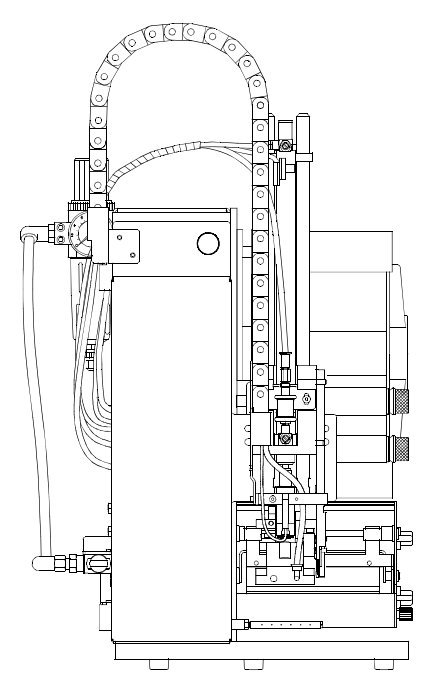

## **Stempelapplikator mit Hubzylinder Typ 1100H / Typ 1200H**

**Bedienungsanleitung**

**Ausgabe 6/05**

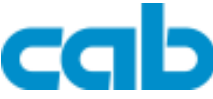

Gesellschaft für Computer- und Automations-Bausteine mbH & Co KG cab-Produkttechnik GmbH & Co KG<br>Postfach 19 04 D-760 D-76007 Karlsruhe Wilhelm-Schickard-Str. 14 D-76131 Karlsruhe Telefon 0721 / 66 26-0 Telefax 0721 / 66 26-249 http://www.cabgmbh.com e-mail : info@cabgmbh.com

copyright by cab / 5521190 / P41 / 20\* Angaben zu Lieferumfang, Aussehen, Leistung, Maßen und Gewicht entsprechen unseren Kenntnissen zum Zeitpunkt der Drucklegung. Änderungen sind vorbehalten.

## **Stempelapplikator mit Hubzylinder**

## **Bedienungsanleitung Bedienungsanleitung**

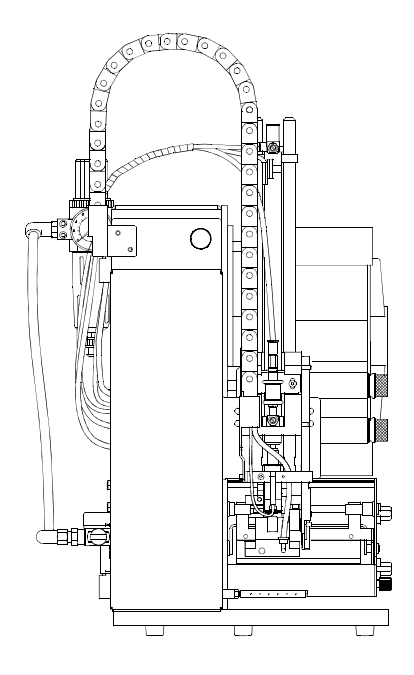

**Alle Rechte, auch die der Übersetzung, vorbehalten.**

**Kein Teil des Werkes darf in irgendeiner Form (Druck, Fotokopie oder einem anderen Verfahren) ohne schriftliche Genehmigung von cab - Produkttechnik GmbH & Co KG Karlsruhe reproduziert oder unter Verwendung elektronischer Systeme verarbeitet, vervielfältigt oder verbreitet werden.**

**Ausgabe 6/05 Printed in Germany**

### Inhaltsverzeichnis

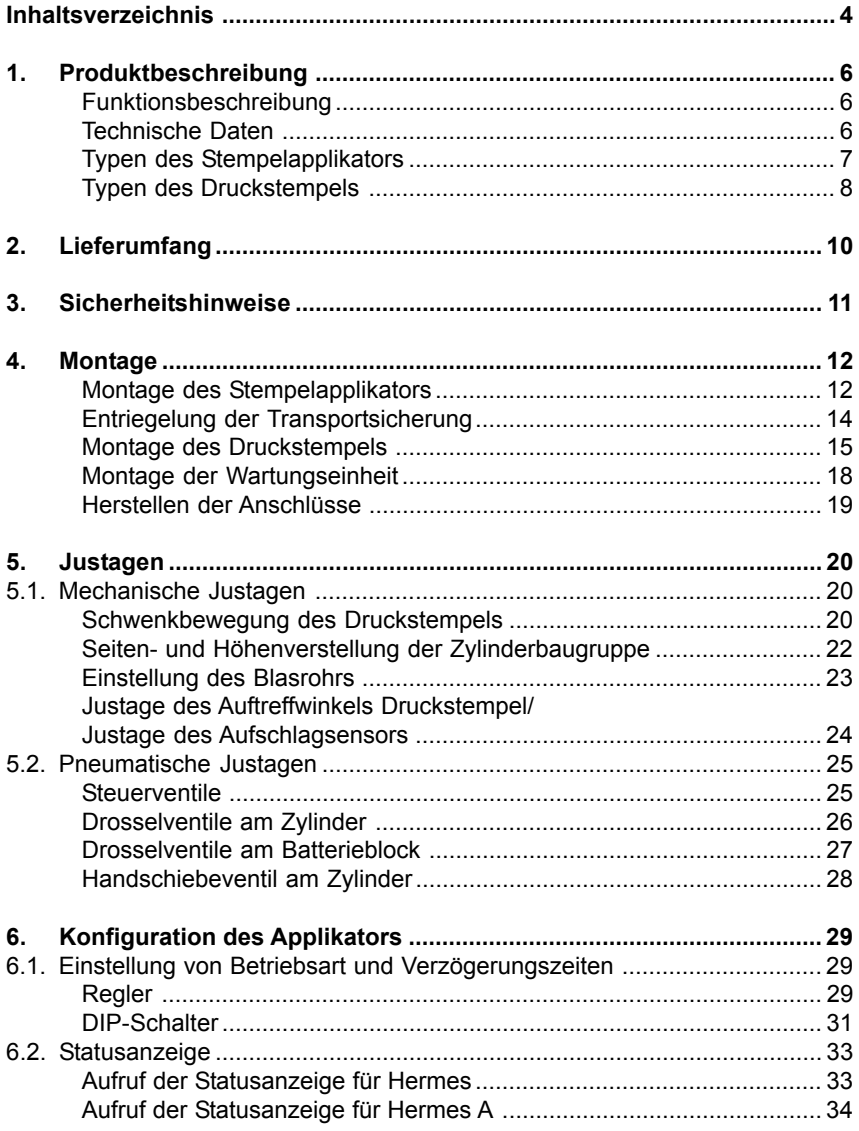

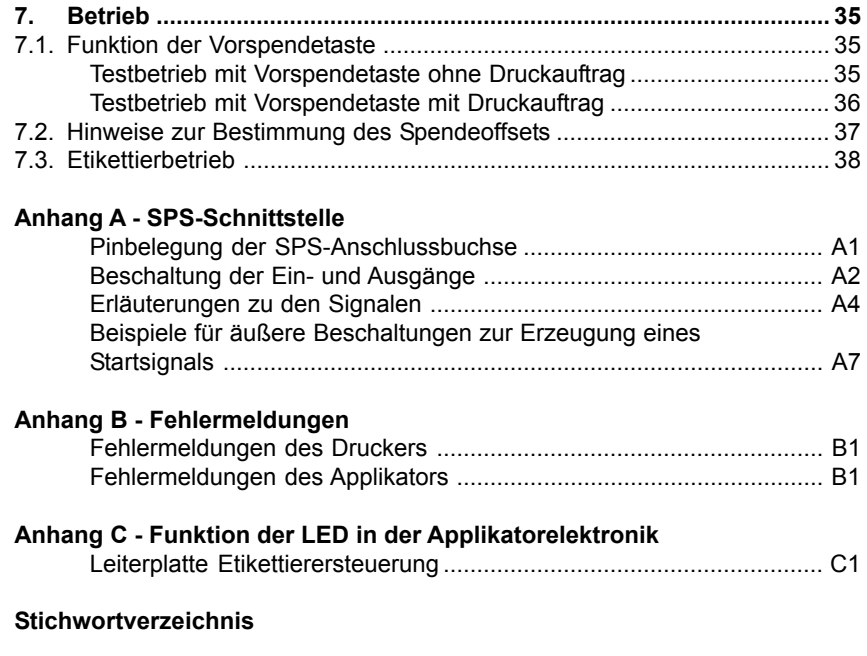

#### **[EG-Konformitätserklärung](#page-52-0)**

### <span id="page-5-0"></span>**1. Produktbeschreibung**

#### **Funktionsbeschreibung**

Der Stempelapplikator mit Hubzylinder ist ein Zusatzmodul für den Etikettendrucker **Hermes**. Er dient der automatischen Übertragung von aktuell bedruckten Etiketten auf ein Gut. Die Übertragung der Etiketten erfolgt über einen Druckstempel, der mit einem Pneumatikzylinder zwischen Grund- und Etikettierposition bewegt wird.

In der Grundposition erfolgt die Übernahme des Etiketts vom Drucker. Die Stellung des Druckstempels in der Grundposition wird von einem Sensor am Zylinder des Applikators signalisiert. Das Etikett wird an der Spendekante des Druckers vom Trägerstreifen abgelöst und über Bohrungen im Druckstempel, an die ein Unterdruck (Vakuum) angelegt wird, angesaugt. Zur Unterstützung dieses Vorgangs wird das Etikett über ein Blasrohr von unten gegen den Druckstempel geblasen (Stützluft). Die Kontrolle der korrekten Etikettenübernahme erfolgt über einen Vakuumsensor.

Anschließend erfolgt die Bewegung des Druckstempels in die Etikettierposition, deren Erreichen über einen weiteren Sensor (Aufschlagsensor) quittiert wird. In dieser Position wird das Etikett durch Stempelwirkung auf das Gut aufgebracht. Während der Rückbewegung in die Grundposition wird wiederum über den Vakuumsensor kontrolliert, ob das Etikett vom Druckstempel abgesetzt wurde.

Für die jeweilige Etikettengröße werden speziell angepasste Druckstempel verwendet.

Der Informationsaustausch der Applikatorsteuerung mit dem Etikettendrucker erfolgt über eine SPI-Schnittstelle, die als Anschluss die Peripheriebuchse des Druckers nutzt.

Zur Einbindung in einen übergeordneten Prozess verfügt der Applikator über eine SPS-Schnittstelle mit potentialfreien Einund Ausgängen.

#### **Technische Daten**

Etikettenbreite in mm : 10-116 Etikettenhöhe in mm : Typ 1100 5-80 Typ 1200 5-20 Druckluft : 4 bis 6 bar

#### <span id="page-6-0"></span>**Typen des Stempelapplikators**

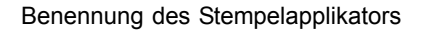

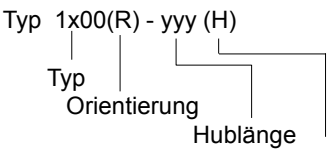

für Transferdrucker Hermes

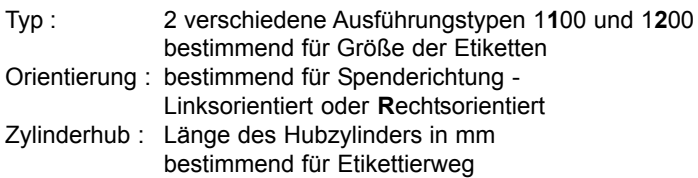

Im **Standardanwendungsfall** kommt der **Typ 1100** zum Einsatz.

Der **Typ 1200** ist für Anwendungen mit **kleinen Etiketten** (Höhe<20 mm bzw. Breite<52 mm) vorgesehen, bei denen in unmittelbarer Umgebung der zu etikettierenden Stelle eine **Baufreiheit bis 20 mm Höhe** (z.B. für Bauelemente) zu gewährleisten ist. Aufgrund der besonderen Ausformung der Druckstempel (**2**) kommt beim Typ 1200 ein verkürztes Schwenklager (**1**) zum Einsatz.

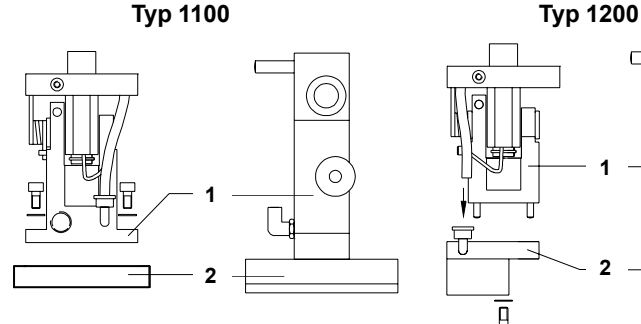

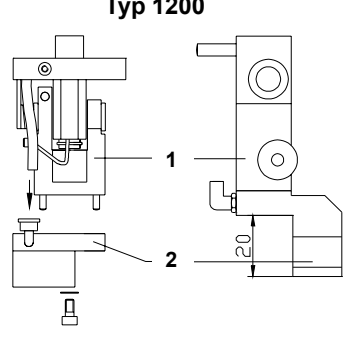

**Vorderansicht Seitenansicht Vorderansicht Seitenansicht**

**Bild 1a Applikatortypen Schwenklager (1) und Druckstempel (2)**

### <span id="page-7-0"></span>**Typen des Druckstempels**

Der Druckstempel wird in verschiedenen Ausführungen angeboten.

Besonders große und komplizierte Druckstempel werden zweiteilig hergestellt und dann montiert. Der Kunde erhält die kompletten, montierten Druckstempel.

Im **Standardanwendungsfall** werden einteilige Druckstempel (**2**) mit Dämpfungsschaum (**3**) genutzt.

Bei Druckstempeln (**2**) ohne Dämpfungsschaum (**3**) wird werksseitig eine Zwischenplatte (**4**) mitgeliefert, um die Dickenunterschiede auszugleichen.

**Druckstempel Druckstempel mit Dämpfungsschaum ohne Dämpfungsschaum mit Zwischenplatte**

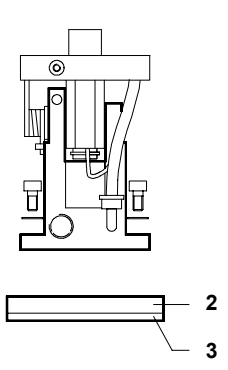

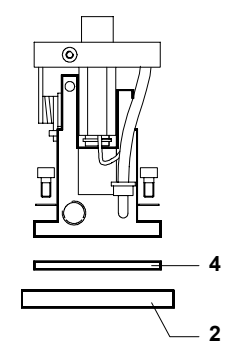

**Bild 1b Druckstempeltypen - Vorderanicht Druckstempel (2), Dämpfungsschaum (3) und Zwischenplatte (4)**

#### **Codierung der Druckstempeltypen**

Die Codes für die Druckstempeltypen bestehen aus vier Ziffern.

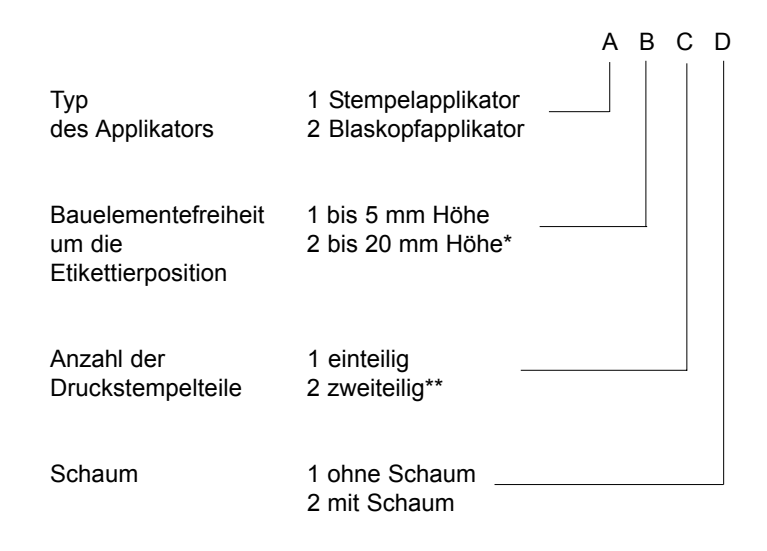

\* nur für Etiketten bis 20 mm Länge

\*\* nur für Etiketten über 32 mm Länge

## <span id="page-9-0"></span>**2. Lieferumfang**

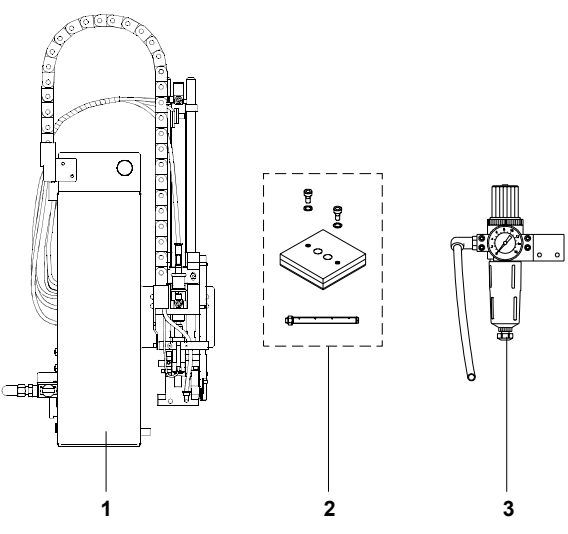

**Bild 2 Lieferumfang**

### **1 - Stempelapplikator mit Hubzylinder**

- Stempelapplikator
- 2 Scharniere
- 4 Senkschrauben
- 1 Rändelschraube

#### **2 - Druckstempel (kundenspezifisch)**

- Druckstempel
- Blasrohr
- bei Typ 1100
	- 2 Zylinderschrauben
	- 2 Federscheiben
- bei Typ 1200
	- 1 Zylinderschraube
	- 1 Federscheibe

### **3 - Wartungseinheit (Option)**

- Wartungseinheit
- 2 Linsenschrauben
- 2 Scheiben

weitere Optionen auf Anfrage

### <span id="page-10-0"></span>**3. Sicherheitshinweise**

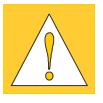

#### **ACHTUNG !**

**Achten Sie bei der Montage der gelieferten Komponenten darauf, dass der Drucker vom Netz getrennt ist und das Ventil der Wartungseinheit sowie das Absperrventil am Stempelapplikator geschlossen sind.**

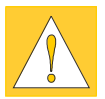

#### **ACHTUNG !**

**Beim Betrieb des Stempelapplikators sind bewegliche Teile frei zugänglich. Dies gilt besonders für den Bereich, in dem der Stempel zwischen der Grund- und der Etikettierposition bewegt wird.**

**Greifen Sie während des Betriebs nicht in diesen Bereich und halten Sie Haare, lose Kleidung und Schmuckstücke aus dem Bereich dieser Teile fern.**

**Schließen Sie bei eventuellen Manipulationen in diesem Bereich das Absperrventil.**

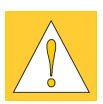

#### **ACHTUNG !**

**Nehmen Sie keine Manipulationen vor, die über die in den Bedienungsanleitungen von Stempelapplikator und Drucker beschriebenen Handlungen hinausgehen.**

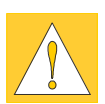

#### **ACHTUNG !**

**Achten Sie darauf, dass das Handschiebeventil am Zylinder während des Etikettierbetriebs geschlossen ist.**

### <span id="page-11-0"></span>**4. Montage**

### **Montage des Stempelapplikators**

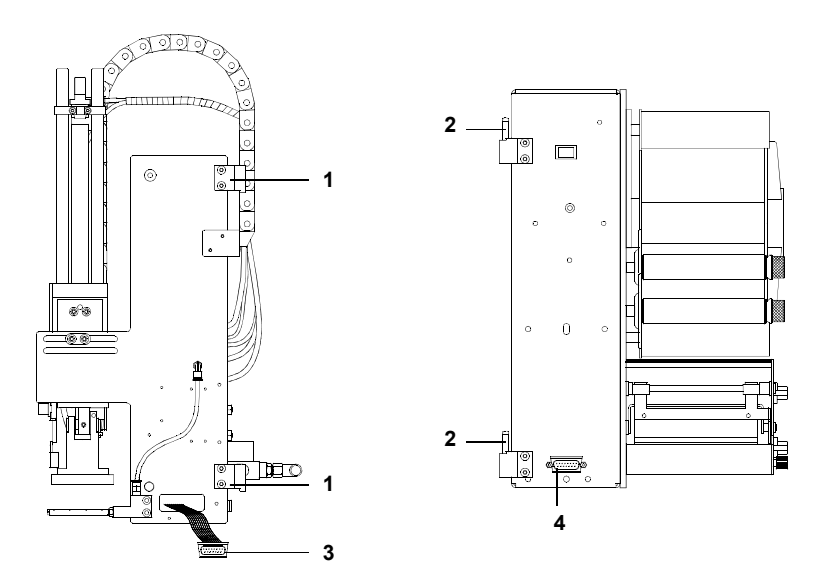

**Bild 4a Montage des Stempelapplikators**

- 1. Befestigen Sie die im Lieferumfang befindlichen Scharniere (**2**) mit den mitgelieferten Schrauben am Hermes.
- 2. Hängen Sie die Scharniere (**1**) am Stempelapplikator in die Scharniere (**2**) des Hermes ein.
- 3. Schwenken Sie den Applikator soweit zum **Hermes,** dass der Steckverbinder der Stempler-Elektronik an der Anschlussbuchse für cab-Applikator an der Vorderseite des Hermes angeschlossen werden kann.
- 4. Kontaktieren Sie den Steckverbinder (**3**) der Stempler-Elektronik an der Peripherieanschlussbuchse (**4**) des Hermes.

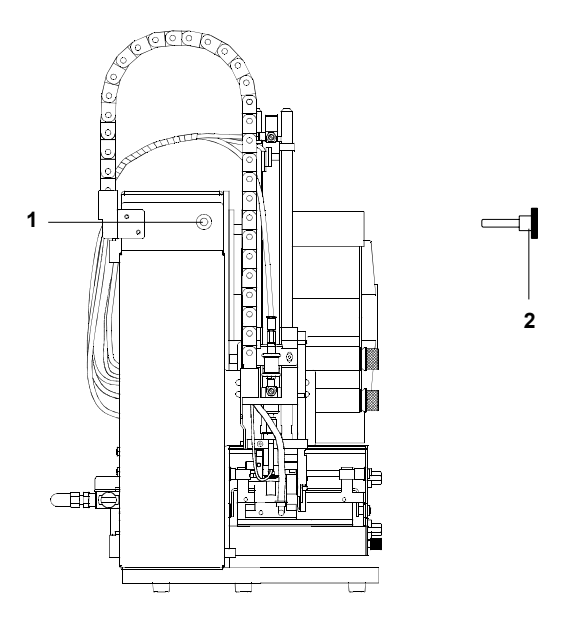

#### **Bild 4b Montage des Stempelapplikators**

5. Arretieren Sie den Stempelapplikator am Hermes, indem Sie die Rändelschraube (**2**) in die Bohrung (**1**) schrauben.

### <span id="page-13-0"></span>**Entriegelung der Transportsicherung**

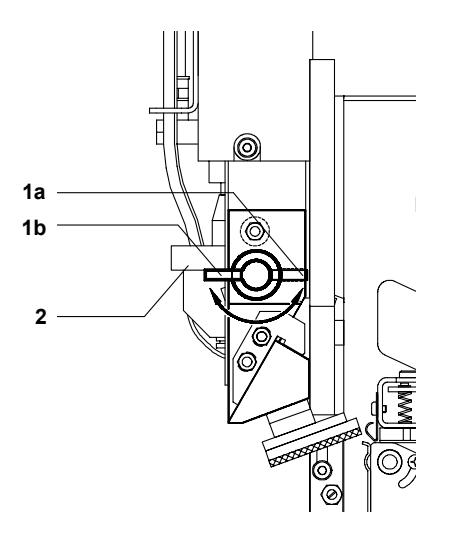

#### **Bild 4d Entriegelung der Transportsicherung**

Im Lieferzustand befindet sich der Hebel (**1**) in der Stellung **b** und stützt dabei den Träger (**2**) ab. Dadurch wird der Druckstempel in der oberen Endstellung gehalten.

Entriegeln Sie die Transportsicherung, indem Sie den Hebel (**1**) leicht anziehen und entgegen dem Uhrzeigersinn um 180° bis zum spürbaren Wiedereinrasten in Stellung **a** drehen.

# II.≁®

#### **HINWEIS !**

**Aktivieren Sie bei längeren Arbeitsunterbrechungen (besonders bei abgeschalteter Druckluft) die Verriegelung wieder.**

#### <span id="page-14-0"></span>**Montage des Druckstempels**

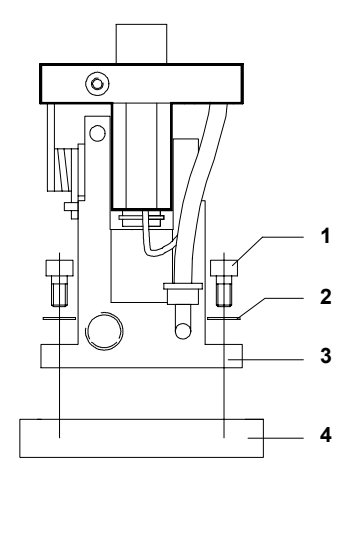

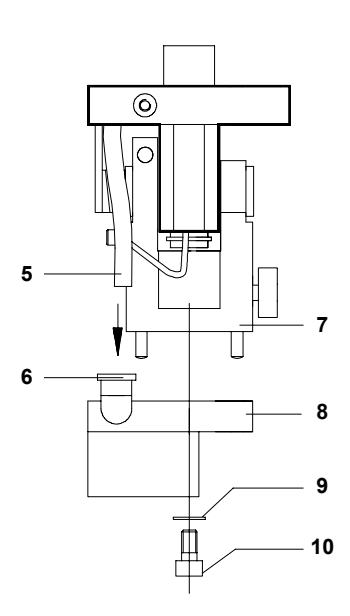

#### **Bild 4e Montage des Druckstempels**

#### **Druckstempel Typ 11xx an Applikator Typ 1100**

1. Befestigen Sie den Druckstempel (**4**) mit den Federscheiben (**2**) und den Zylinderschrauben (**1**) am Schwenklager (**3**).

#### **Druckstempel Typ 12xx an Applikator Typ 1200**

- 1. Setzen Sie den Druckstempel (**8**) auf die im Schwenklager (**7**) befindlichen Stifte auf.
- 2. Befestigen Sie den Druckstempel (**8**) mit der Federscheibe (**9**) und der Zylinderschraube (**10**) am Schwenklager (**7**).
- 3. Schieben Sie den Vakuumschlauch (**5**) in die L-Steckverschraubung (**6**).

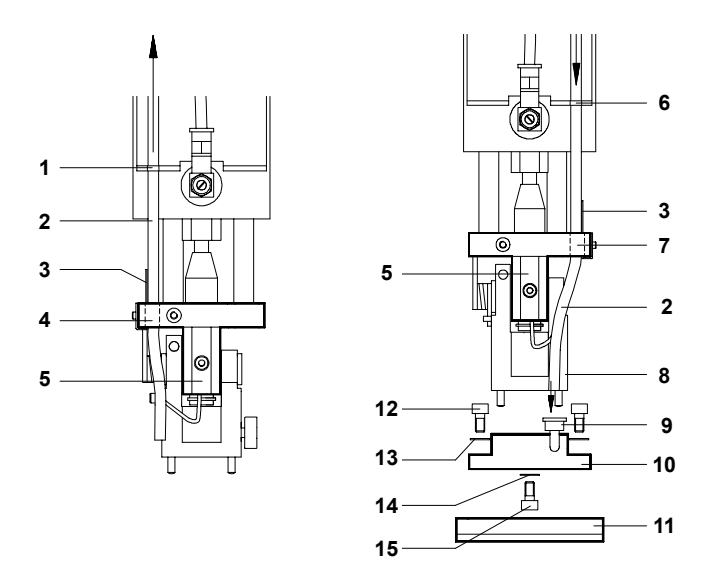

#### **Bild 4f Montage des Druckstempels mit Adapter**

#### **Druckstempel Typ 11xx an Applikator Typ 1200**

- 1. Lösen Sie die Schlauchführung (**3**) und ziehen Sie sie aus der Bohrung (**4**).
- 2. Schrauben Sie die Leiterplatte (**5**) und die Abdeckung ab.
- 3. Fädeln Sie den Vakuumschlauch (**2**) mit Leiterplatte aus den Bohrungen (**4, 1**).
- 4. Schieben Sie den Vakuumschlauch (**2**) mit der Leiterplatte durch die Bohrungen (**6**, **7**) auf der rechten Seite.
- 5. Befestigen Sie die Leiterplatte (**5**) und die Abdeckung wieder mit der Zylinderschraube.
- 6. Schieben Sie die Schlauchführung (**3**) ebenfalls durch die Bohrung (**7**) und schrauben Sie sie fest.
- 7. Befestigen Sie den Adapter (**10**) mit der Federscheibe (**14**) und der Zylinderschraube (**15**) am Schwenklager (**8**).
- 8. Befestigen Sie den Druckstempel (**11**) mit den Federscheiben (**13**) und den Zylinderschrauben (**12**) am Adapter (**10**).
- 9. Stecken Sie den Vakuumschlauch (**2**) in die L-Steckverschraubung (**9**).

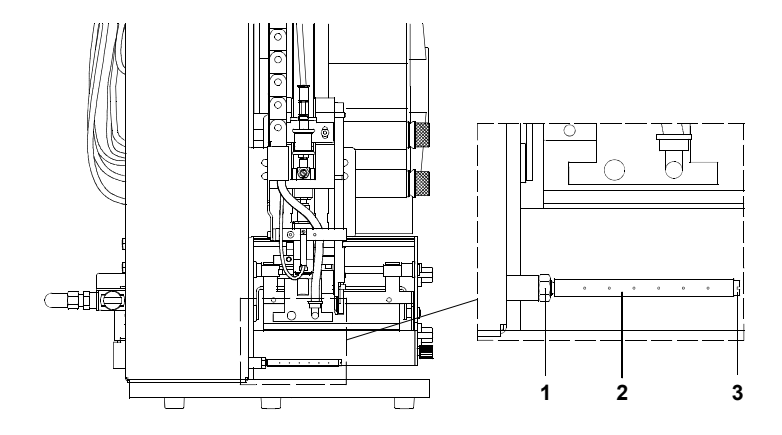

#### **Bild 4g Montage des Blasrohrs**

- 1. Schrauben Sie das Blasrohr (**2**) in die Pneumatikbaugruppe ein.
- 2. Richten Sie die Blasöffnungen in Richtung Spendekante des Druckers aus.

Halten Sie anschließend die Schlitzschraube (**3**) mit einem Schraubendreher fest und stellen Sie das Blasrohr durch Anziehen der Kontermutter (**1**) fest.

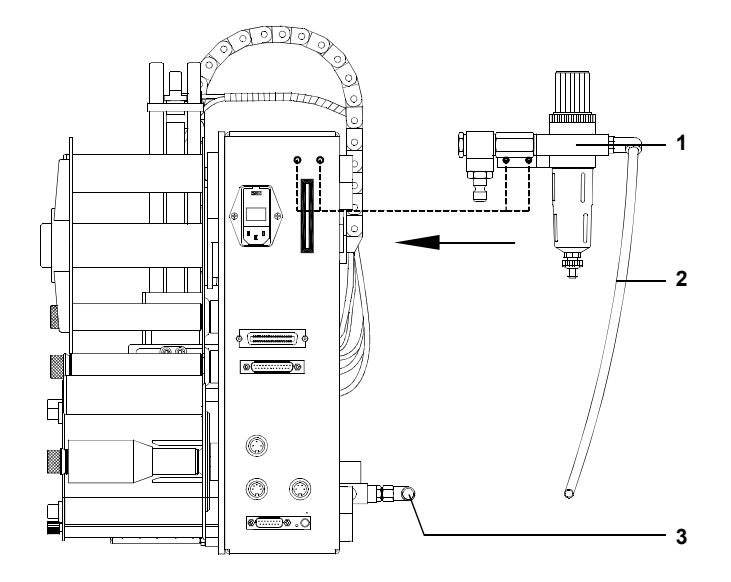

### <span id="page-17-0"></span>**Montage der Wartungseinheit**

#### **Bild 4h Montage der Wartungseinheit**

- 1. Befestigen Sie die Wartungseinheit (**1**) mit den im Lieferumfang befindlichen Scheiben und Schrauben an der Rückseite des **Hermes**.
- 2. Verbinden Sie den an der Wartungseinheit befestigten Schlauch (**2**) mit der Steckverschraubung (**3**). Zur Verbindung ist der Schlauch kräftig in die Steckverschraubung einzuschieben.

#### <span id="page-18-0"></span>**Herstellen der Anschlüsse**

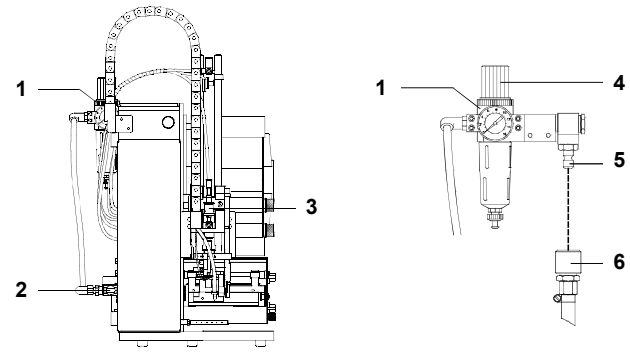

**Bild 4i Herstellen der Anschlüsse**

- 1. Stellen Sie Netz- und Computeranschluss sind, wie in der Bedienungsanleitung **Hermes** beschrieben, her.
- 2. Kontaktieren Sie die SPS-Schnittstelle über die 15-polige Buchse an der linken Seite unterhalb des Absperrventils (detaillierte Beschreibung in Anhang A).
- 3. Überprüfen Sie, ob das Absperrventil (**2**) geschlossen ist (Hebel am Ventil in senkrechter Stellung).
- 4. Schließen Sie den Applikator an die Druckluft an. Die Kupplung (**5**) für den Druckluftanschluss befindet sich an der Wartungseinheit (**1**) an der Rückseite des Druckers. Der Anschluss ist für eine 1/4"-Kupplungsdose (**6**) ausgelegt.
- 5. Überprüfen Sie die Einstellung des Arbeitsdruckes am Manometer der Wartungseinheit. Der Arbeitsdruck ist auf 5 bar voreingestellt. Korrigieren Sie die Einstellung bei Bedarf :
	- Ziehen Sie den Rändelknopf (**4**) nach oben.
	- Stellen Sie den gewünschten Arbeitsdruck (4-6 bar) durch Drehen am Rändelknopf ein. Drehen im Uhrzeigersinn erhöht den Druck.
	- Schieben Sie den Rändelknopf nach unten.
- 6. Schalten Sie den **Hermes** am Netzschalter ein.

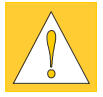

- **7. Überprüfen Sie, dass das Handschiebeventil (3) am Zylinder geschlossen ist (Stellung 'etikettieren').**
- 8. Öffnen Sie das Absperrventil (**2**/Hebel in waagerechte Stellung).

### <span id="page-19-0"></span>**5. Justagen**

An den auszuliefernden Stempelapplikatoren wird vom Hersteller eine Vorabinbetriebnahme durchgeführt. Es ist allerdings möglich, dass gewisse Feineinstellungen vor Ort notwendig werden. Das betrifft insbesondere die Parameter, die für die Einbindung in ein übergeordnetes System bedeutsam sind sowie Einstellungen der Pneumatik, die sich auf die Etikettierrate auswirken.

### **5.1. Mechanische Justagen**

#### **Schwenkbewegung des Druckstempels**

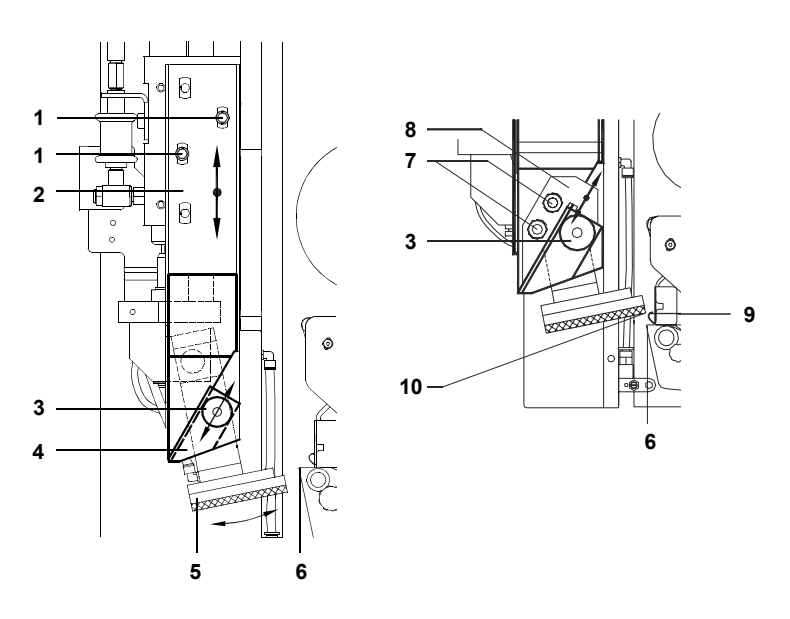

#### **Bild 5a Justage der Schwenkbewegung des Druckstempels**

In der oberen Endlage (Grundposition) ist der Druckstempel (**5**) zum Drucker geschwenkt. Das Anschwenken wird durch die Zwangsführung eines am Schwenklager angebrachten Lagers (**3**) in der Kurve (**4**) erreicht. Die Endlage kann über eine Verschiebung der Kurvenschiene (**2**) verändert werden.

- 1. Schalten Sie den Applikator ein.
- 2. Schalten Sie die Druckluft an.
- 3. Lösen Sie die Zylinderschrauben (**1**).
- 4. Lösen Sie die Sechskantmuttern (**7**).
- 5. Verschieben Sie die Kurvenschiene (**2**) so in der Höhe, dass die Hinterkante des Druckstempels (**10**) in der oberen Endlage senkrecht über der Spendekante steht (**6**), ohne dabei das Transferbandumlenkblech (**9**) zu berühren. Durch Verschieben der Schiene nach unten schwenkt der Druckstempel näher an das Transferbandumlenkblech heran.
- 6. Ziehen Sie die Zylinderschrauben (**1**) wieder an.

Um bei der Rückbewegung des Applikators ein Überschwingen des Druckstempels und ein damit verbundenes Anschlagen am Transferbandumlenkblech (**9**) zu verhindern, befindet sich an der Kurvenschiene ein Anschlag (**8**).

- 7. Verschieben Sie den Anschlag (**8**). **Der Anschlag ist richtig justiert, wenn sich zwischen Anschlag (8) und Lager (3) bei zugeschalteter Druckluft gerade noch ein Streifen Normalpapier einschieben lässt.**
- 8. Ziehen Sie die Sechskantmuttern (**7**) wieder an.

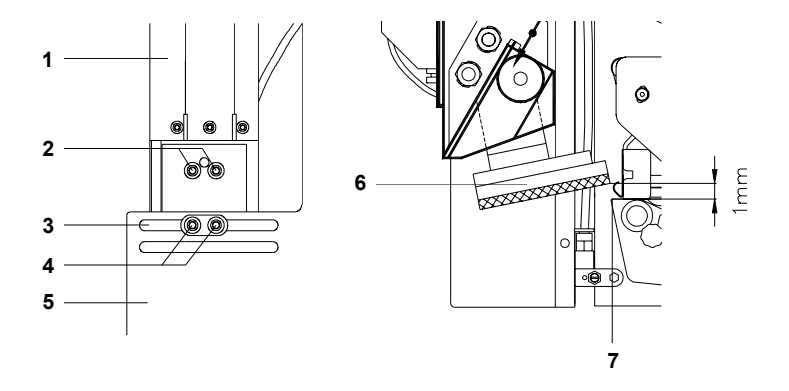

#### <span id="page-21-0"></span>**Seiten- und Höhenverstellung der Zylinderbaugruppe**

#### **Bild 5b Seiten- und Höhenverstellung**

An der Rückseite der Trägerplatte (**5**) des Stempelapplikators befinden sich vier Zylinderschrauben (**2, 4**).

- 1. Zur seitlichen Justage der Zylinderbaugruppe (**1**) sind die unteren Schrauben (**4**) zu lösen. Die Baugruppe kann im Langloch (**3**) verschoben werden und ist so zu justieren, dass das gespendete Etikett mittig zum Druckstempel liegt. Schrauben anziehen (**4**).
- 2. Zur Höhenjustage obere Schrauben (**2**) lösen. Baugruppe so verschieben, dass der Druckstempel (**6**) in der oberen Endlage leicht über der Spendekante (**7**) des Druckers steht. Der Abstand Druckstempel zur Spendekante des Druckers sollte ca. 1mm betragen. Schrauben anziehen (**2**).

#### <span id="page-22-0"></span>**Einstellung des Blasrohrs**

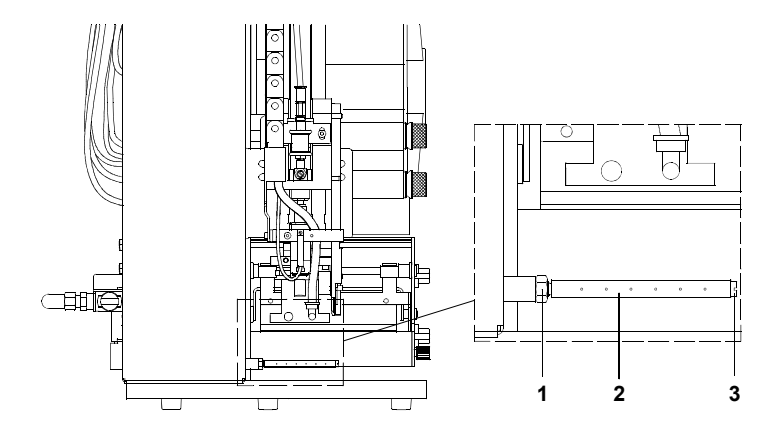

**Bild 5c Einstellung des Blasrohrs**

Das Blasrohr (**2**) für die Stützluft kann um seine Längsachse gedreht werden (Änderung der Richtung des Luftstroms).

- 1. Halten Sie die Schlitzschraube (**3**) mit einem Schraubendreher und lösen Sie die Kontermutter (**1**).
- 2. Stellen Sie das Blasrohr so ein, dass der Luftstrom in Richtung Spendekante des Druckers ausgerichtet ist.
- 3. Ziehen Sie die Kontermutter an.

#### <span id="page-23-0"></span>**Justage des Auftreffwinkels Druckstempel / Justage des Aufschlagsensors**

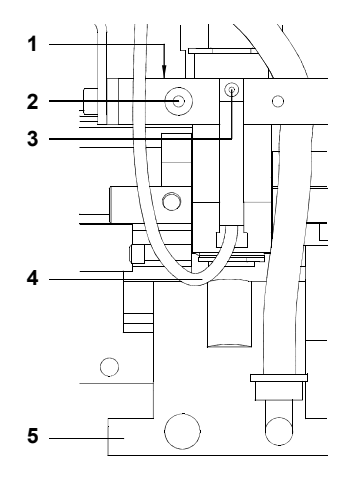

#### **Bild 5d Justage des Auftreffwinkels Druckstempel Justage des Aufschlagsensors**

Die Justage des Druckstempels ist für den Standardfall so vorzunehmen, dass der Druckstempel (**5**) bei Auftreffen auf das Gut waagerecht steht.

- 1. Absperrventil schließen (Druckstempel bewegt sich nach unten).
- 2. Feststellschraube (**2**) lösen
- 3. Einstellschraube (**1**) so drehen, dass der Druckstempel waagerecht steht. Durch Drehen im Uhrzeigersinn kippt der Druckstempel (**5**) in Richtung Drucker.
- 4. Feststellschraube (**2**) anziehen.
- 5. Absperrventil öffnen.

Über ein Verschieben des Aufschlagsensors kann die Andruckkraft beim Aufbringen des Etiketts variiert werden.

- 6. Zylinderschraube (**3**) lösen
- 7. Aufschlagsensor am Kabel (**4**) verschieben. Durch Verschieben nach oben wird die Andruckkraft verringert.
- 8. Zylinderschraube anziehen (**3**).

#### <span id="page-24-0"></span>**5.2. Pneumatische Justagen**

#### **Steuerventile**

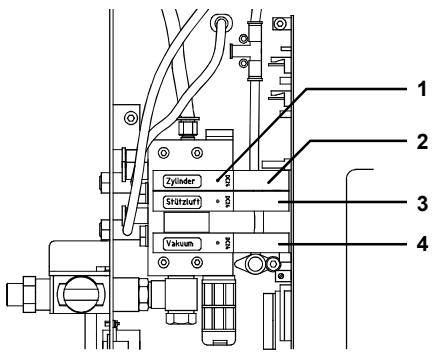

**Bild 5e Steuerventile**

Vor Beginn der Pneumatik-Justagen ist es sinnvoll, die Verkleidung des Batterieblocks zu demontieren. Dazu sind an der Verkleidung links zwei und rechts eine Linsenschraube zu lösen.

Bei demontierter Verkleidung werden drei elektrisch schaltbare Druckluft-Steuerventile zugänglich. Diese Ventile können für Einstellarbeiten über integrierte Taster (**1**) auch manuell geschaltet werden.

Die Ventile haben folgende Funktion :

#### Zylinder (**2**) :

Zweiwegeventil zur Steuerung des Hubzylinders. Bei nicht erregtem Ventil wird der Druckstempel in der oberen Endlage (Grundposition) gehalten. Durch Zuschalten des Ventils wird der Druckstempel in die untere Endlage (Etikettierposition) bewegt. Im normalen Etikettierbetrieb wird die Abschaltung des Ventils über das Signal des Aufschlagsensors gesteuert. Bei manueller Schaltung über den Taster erfolgt keine Steuerung über den Aufschlagsensor. Der Druckstempel bewegt sich bis zur untersten möglichen Position und bleibt bis zum Loslassen des Tasters in dieser Stellung.

Stützluft (**3**) : Ventil zum Zuschalten der Stützluft am Blasrohr.

Vakuum (**4**) :

Ventil zum Zuschalten der Vakuumdüse und damit zur Erzeugung des Unterdrucks am Druckstempel für die Etikettenübernahme.

#### <span id="page-25-0"></span>**Drosselventile am Zylinder**

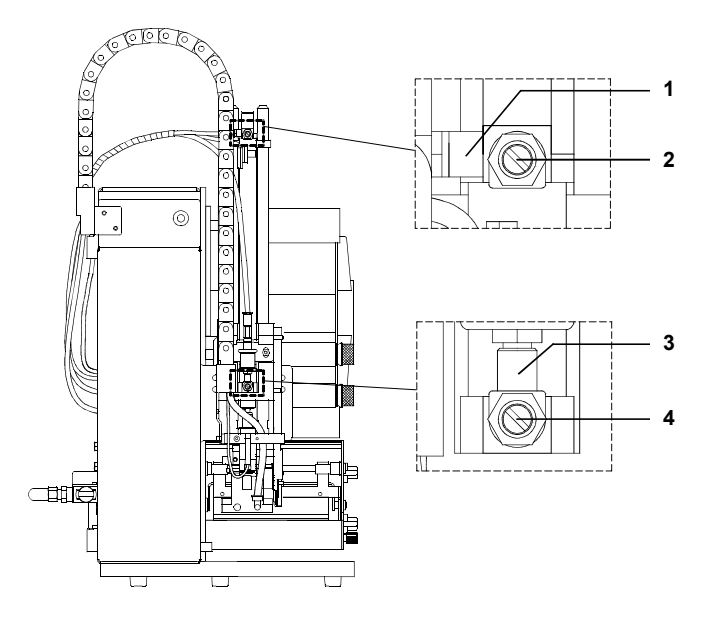

**Bild 5f Drosselventile am Zylinder**

Die Zylinderfunktion kann über die Einstellung zweier Drosselventile (**1,3**) reguliert werden. Die Einstellung dieser Ventile bestimmt die **Ausström**-geschwindigkeit der Druckluft aus den beiden Zylinderkammern.

Die Ventile werden durch Drehung an den Drosselschrauben (**2,4**) eingestellt. Durch Drehung im Uhrzeigersinn werden die Ventile geschlossen.

Eine stärkere Öffnung des unteren Ventils (**3**) beschleunigt die Abwärtsbewegung, eine Öffnung des oberen Ventils (**1**) den Rückholvorgang des Druckstempels.

#### <span id="page-26-0"></span>**Drosselventile am Batterieblock**

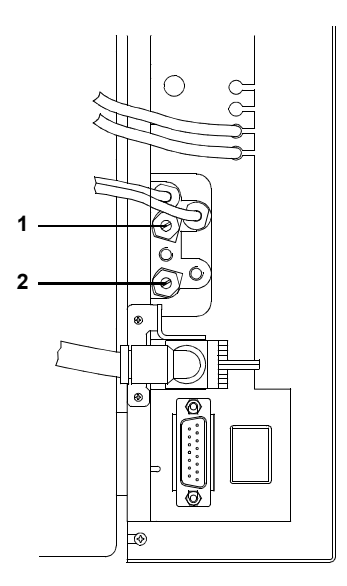

#### **Bild 5g Drosselventile am Batterieblock**

Drosselventil Stützluft (**1**)

Über dieses Ventil kann die Stützluft zum Anblasen des Etiketts an den Druckstempel variiert werden.

Das Ventil wird durch Drehen an der Drosselschraube eingestellt. Durch Drehung im Uhrzeigersinn wird das Ventil geschlossen.

Das Ventil ist so einzustellen, dass das Etikett möglichst verwirbelungsfrei an den Druckstempel angeblasen wird.

Drosselventil Vakuum (**2**)

Mit diesem Ventil kann das Vakuum zum Ansaugen des Etiketts an den Druckstempel variiert werden.

Das Ventil wird durch Drehen an der Drosselschraube eingestellt. Durch Drehung im Uhrzeigersinn wird das Ventil geschlossen.

Über die Einstellung des Ventils kann der Vorschub des Etiketts bis zum endgültigen Festsaugen an den Druckstempel verändert werden.

#### <span id="page-27-0"></span>**Handschiebeventil am Zylinder**

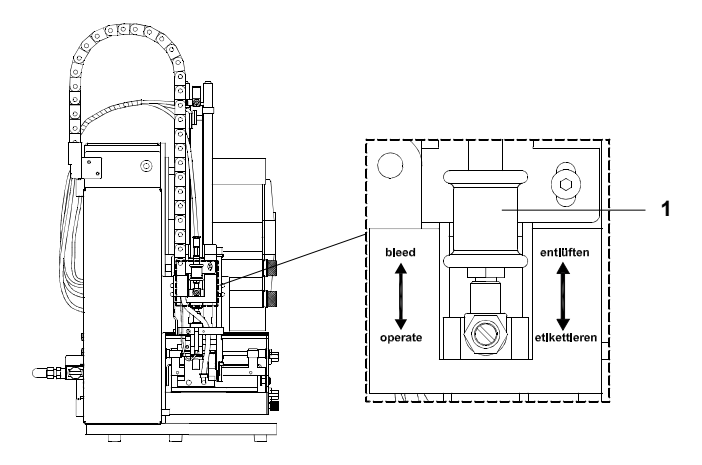

**Bild 5h Handschiebeventil am Zylinder**

Der Zylinder ist zusätzlich mit einem Handschiebeventil (**1**) ausgerüstet, welches nur manuell betätigt werden kann. Durch Öffnen des Handschiebeventils (Schieben des Rings nach oben in Stellung "entlüften") kann der Druckstempel auch bei abgeschalteter Druckluft und ausgeschaltetem Applikator aus seiner oberen Endlage bewegt werden.

Das Handschiebeventil sollte nur geöffnet werden, wenn der Druckstempel zu Servicehandlungen z. B. Reinigen des Druckstempels, Entfernen von Etikettenresten u. ä. aus der oberen Endlage des Hubzylinders entfernt werden soll.

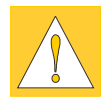

#### **ACHTUNG !**

**Schwenken Sie vor dem Öffnen des Handschiebeventils den Druckstempel manuell von der Spendekante des Druckers weg.**

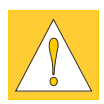

#### **ACHTUNG !**

**Das Handschiebeventil muss grundsätzlich während des Etikettierbetriebes geschlossen sein, da sonst der Hubzylinder unkontrolliert bewegt wird und es zu Beschädigungen am Druckstempel kommen kann.**

### <span id="page-28-0"></span>**6. Konfiguration des Applikators**

Der Betrieb des Stempelapplikators kann unter Beibehaltung des prinzipiellen Ablaufs durch Parametereinstellungen in der Steuerelektronik modifiziert werden.

So besitzt der Stempelapplikator zwei Betriebsarten bezüglich der Reihenfolge von Druck und Etikettierung während eines Etikettierzyklus'. Die Auswahl der Betriebsart erfolgt über die Einstellung eines DIP-Schalters. Beide Betriebsarten können durch die Einstellung verschiedener Verzögerungszeiten modifiziert werden.

Außerdem existiert für Einstellvorgänge u.ä. ein besonderer Modus unter Verwendung der Vorspendetaste.

#### **6.1. Einstellung von Betriebsarten und Verzögerungszeiten**

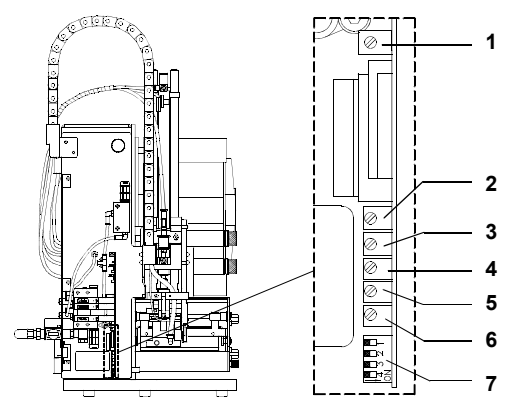

**Bild 6a Regler und DIP-Schalter zur Parametereinstellung**

Das Etikettiersystem verfügt zur Anpassung an die konkreten Abläufe im Einsatzfall über eine Reihe von Einstellmechanismen. Nach Abnahme der Verkleidung des Batterieblocks werden 6 Regler und 4 DIP-Schalter zugänglich.

#### **Regler**

Regler 1 ist versiegelt. Hier werden betriebsseitig Spannungseinstellungen vorgenommen, die vom Nutzer unverändert bleiben sollen.

Mit den Reglern 2 - 6 lassen sich die Etikettierzyklen durch die Einstellung bestimmter Verzögerungszeiten modifizieren. Bei Änderung der Reglereinstellung wird der aktuelle Einstellwert kurzzeitig im Display des Druckers angezeigt.

Regler (2) : t<sub>n</sub> - Blaszeit 0...2,5 s

Dieser Regler ist für den Stempelapplikator ohne Bedeutung.

Regler (3) : t<sub>sa</sub> - Ausschaltverzögerung Stützluft 0...2,5 s

Die Stützluft wird verzögert zum Ende der Etikettenübergabe an den Druckstempel abgeschaltet.

In vielen Fällen klebt die Etikettenhinterkante nach der Übergabe des Etiketts an den Druckstempel noch leicht am Trägerstreifen. Dies beeinträchtigt die Positioniergenauigkeit oder führt sogar zu Etikettierfehlern. Durch ein "Nachblasen" der Stützluft kann die Restklebestelle getrennt werden, das Etikett legt sich sauber an den Druckstempel an.

Regler (4) : s<sub>se</sub> - Einschaltverzögerung Stützluft 0...20 mm

Die Stützluft wird nicht sofort mit Druckbeginn zugeschaltet, sondern erst, wenn das Etikett bereits über die Länge s<sub>er</sub> vorgeschoben wurde.

Diese Verzögerung verhindert Luftverwirbelungen an der Etikettenvorderkante und damit Fehler bei der Übergabe des Etiketts vom Drucker an den Druckstempel.

Der Parameter ist als Weglänge ausgelegt und damit geschwindigkeitsunabhängig. So kann der Punkt am Druckstempel festgelegt werden, den die Etikettenvorderkante bis zum Einschalten der Stützluft erreicht.

Regler  $(5)$  :  $t_{\rm{sp}}$  - Sperrzeit 0...2,5 s

Nach dem Auftreten des ersten Startsignals werden in der Sperrzeit t<sub>sp</sub> alle weiteren Startsignale ignoriert. Diese Maßnahme dient zur Entprellung des Startsignals.

Regler (6) : t<sub>vs</sub> - Startverzögerung 0...2,5 s

Die Startverzögerung t<sub>vs</sub> bestimmt die Zeit zwischen dem Startsignal und dem Beginn des Etikettierzyklus. Die Verzögerungszeit ermöglicht es, den Start des Etikettierzyklus durch einen Sensor auszulösen, der sich z.B. an einem Förderband vor der Stelle befindet, an dem die Etikettierung erfolgen soll.

#### <span id="page-30-0"></span>**DIP-Schalter**

Über die DIP-Schalter (**7**) wird die Betriebsart des Applikators festgelegt und die Firmware auf den Applikatortyp eingestellt.

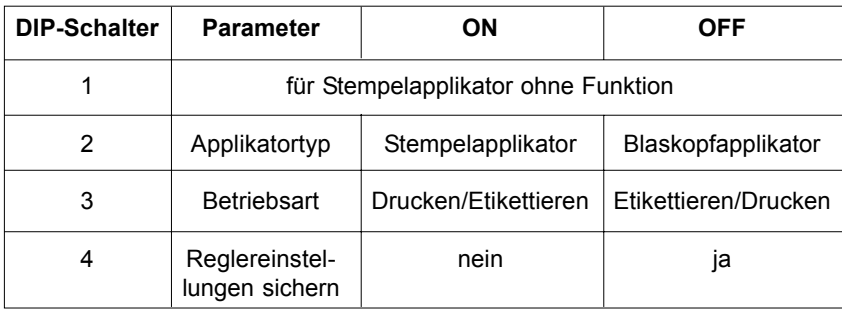

#### **Tabelle 6a DIP-Schalter**

Bei OFF-Stellung des Schalters 4 werden die aktuellen Werte der Reglereinstellungen beim Einschalten im **Hermes** abgespeichert. Dadurch können bei einem Wechsel des Applikators (z.B. im Havariefall) die Regler im Ersatzgerät definiert auf die gespeicherten Werte eingestellt werden (s. Statusanzeige).

#### **Betriebsart "Drucken / Etikettieren"**

Durch ein externes Startsignal (über die SPS-Schnittstelle) wird der Druck eines Etiketts ausgelöst. Gleichzeitig wird das Vakuum am Druckstempel und die Stützluft (Blasrohr) zugeschaltet. Wenn der Druck des Etiketts beendet ist und das Etikett vollständig vom Druckstempel übernommen wurde, wird die Stützluft abgeschaltet und der Hubzylinder so angesteuert, dass sich der Druckstempel nach unten in die Etikettierposition bewegt. Das Erreichen der Etikettierposition wird durch den Aufschlagsensor signalisiert.

In der Folge wird das Vakuum abgeschaltet. Das Etikett wird durch den Druck des Stempels auf das Gut übertragen. Nach der Übertragung des Etiketts wird der Hubzylinder umgesteuert, so dass sich der Druckstempel wieder in die Grundstellung zurückbewegt. Damit ist der Etikettierzyklus beendet.

#### **Betriebsart "Etikettieren / Drucken"**

Vor Beginn des zyklischen Betriebs "Etikettieren / Drucken" ist der Druck und die Übergabe des ersten Etiketts an den Druckstempel durch ein gesondertes Signal (über die SPS-Schnittstelle) auszulösen.

Der Druckstempel mit dem bedruckten Etikett befindet sich in der Grundposition. Das Vakuum am Druckstempel ist eingeschaltet.

Durch ein externes Startsignal wird der Hubzylinder so angesteuert, dass sich der Druckstempel in die Etikettierposition bewegt.

Das Erreichen der Etikettierposition wird durch den Aufschlagsensor signalisiert.

In der Folge wird das Vakuum abgeschaltet. Das Etikett wird durch den Druck des Stempels auf das Gut übertragen. Nach der Übertragung des Etiketts wird der Hubzylinder umgesteuert, so dass sich der Druckstempel wieder in die Grundstellung zurückbewegt. Das nächste Etikett wird gedruckt. Gleichzeitig werden das Vakuum am Druckstempel und die Stützluft zugeschaltet. Wenn der Druck des Etiketts beendet ist und das Etikett vollständig vom Druckstempel übernommen wurde, wird die Stützluft abgeschaltet. Damit ist der Etikettierzyklus beendet.

#### <span id="page-32-0"></span>**6.2. Statusanzeige**

**Hermes** bietet die Möglichkeit, Informationen über die Konfiguration und eventuell aufgetretene Hardwarefehler in einer Statusanzeige abzurufen (s. Bedienungsanleitung **Hermes** oder **Hermes A**).

Bei einem Wechsel des Applikators (z.B. im Havariefall) können die im Drucker gespeicherten Applikatorparameter mit der beschriebenen Methode abgerufen und die Reglereinstellungen am neuen Applikator auf die bekannten Werte angepasst werden. Dazu muss der DIP-Schalter 4 am neuen Applikator beim ersten Einschalten in der Stellung "ON" stehen.

#### **Aufruf der Statusanzeige für Hermes**

Aus dem Systemzustand ONLINE erfolgt durch Betätigung der

Taste  $\binom{a}{\alpha}$  der Übergang zum Systemzustand OFFLINE, in dem der Status des Druckers durch wiederholtes Drücken der Taste

 $\frac{\beta_{\text{ref}}}{\beta}$  standardmäßig auf fünf Displayseiten angezeigt wird.

Wenn ein Applikator angeschlossen ist, erweitert sich die Statusanzeige um fünf Seiten, die den Status des Applikators beinhalten.

Folgende Parameter werden angezeigt :

- Startverzögerung
- Sperrzeit
- Ausschaltverzögerung Stützluft
- Blaszeit (für Stempelapplikator ohne Bedeutung)
- Einschaltverzögerung Stützluft

Die Statusanzeige wird durch erneutes Drücken der Taste  $\begin{bmatrix} \circ_{\infty} \\ \circ \end{bmatrix}$ beendet.

#### <span id="page-33-0"></span>**Aufruf der Statusanzeige für Hermes A**

Aus dem Systemzustand ONLINE erfolgt durch Drücken der Taste für ca. 2s der Übergang zum Systemzustand OFFLINE, in dem durch Betätigen der Tasten noder D die Einstellung der fünf Verzögerungszeiten angezeigt wird.

- Startverzögerung
- Sperrzeit
- Einschaltverzögerung Stützluft
- Ausschaltverzögerung Stützluft
- Blaszeit (für Stempelapplikator ohne Bedeutung)

Durch erneutes Drücken der Taste MODE wird der Anzeigemodus wieder verlassen.

### <span id="page-34-0"></span>**7. Betrieb**

### **7.1. Funktion der Vorspendetaste**

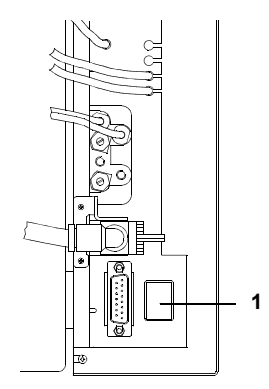

**Bild 7a Vorspendetaste**

#### **Testbetrieb mit Vorspendetaste ohne Druckauftrag**

Unter Nutzung der Taste  $\begin{bmatrix} \overline{C_{ff}} \\ 1 \end{bmatrix}$  bzw. **FEED** und der Vorspende-

taste (**1**) ist es möglich, den Etikettiervorgang ohne PC-Anbindung des Etikettiersystems zu simulieren.

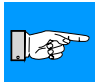

#### **HINWEIS !**

**Nutzen Sie diese Methode bei der Inbetriebnahme für die Festlegung des geeigneten Spendeoffsets in der Druckerkonfiguration.**

Liegt im Drucker kein Druckauftrag an, wird nach Betätigen der

Taste  $\binom{D_F}{I}$  bzw. FEED der Vorschub eines leeren Etiketts

ausgelöst. Gleichzeitig wird das Vakuum am Stempel und die Stützluft (Blasrohr) zugeschaltet. Wenn das Etikett vollständig vom Stempel übernommen wurde, wird die Stützluft abgeschaltet.

Durch Betätigung der Vorspendetaste (**1**) wird der Hubzylinder so angesteuert, dass sich der Stempel in die Etikettierposition bewegt. Das Erreichen der Etikettierposition wird durch den Aufschlagsensor signalisiert. In der Folge wird das Vakuum abgeschaltet und das Etikett auf das Gut übertragen. Nach der Übertragung des Etiketts wird der Hubzylinder umgesteuert, so dass sich der Stempel wieder in die Grundstellung zurückbewegt.

#### <span id="page-35-0"></span>**Testbetrieb mit Vorspendetaste bei anliegendem Druckauftrag**

Durch Betätigung der Vorspendetaste (**1**) können bei anliegendem Druckauftrag wechselweise Halbzyklen des Etikettiervorgangs ausgelöst werden.

#### **Halbzyklus 1**

Mit der Taste wird der Druck eines Etiketts ausgelöst. Gleichzeitig wird das Vakuum am Stempel und die Stützluft (Blasrohr) zugeschaltet. Wenn der Druck des Etiketts beendet ist und das Etikett vollständig vom Stempel übernommen wurde, wird die Stützluft abgeschaltet.

#### **Halbzyklus 2**

Durch Tastendruck wird der Hubzylinder so angesteuert, dass sich der Stempel in die Etikettierposition bewegt. Das Erreichen der Etikettierposition wird durch den Aufschlagsensor signalisiert.

In der Folge wird das Vakuum abgeschaltet und das Etikett auf das Gut übertragen. Nach der Übertragung des Etiketts wird der Hubzylinder umgesteuert, so dass sich der Stempel wieder in die Grundstellung zurückbewegt.

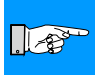

#### **HINWEIS !**

**Wird nach Beendigung des Halbzyklus 1 das auf dem Stempel befindliche Etikett von Hand abgenommen, wird beim nächsten Tastendruck der Halbzyklus 1 wiederholt.**

#### <span id="page-36-0"></span>**7.2. Hinweise zur Bestimmung des Spendeoffsets**

Für die Optimierung der Etikettenübernahme vom Drucker existieren zwei getrennte Möglichkeiten zur Einstellung eines Spendeoffsets.

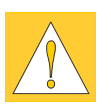

#### **ACHTUNG !**

**Beachten Sie die zweiteilige Methode zur Einrichtung des Spendeoffsets. Diese Vorgehensweise ist besonders wichtig für einen problemlosen Start nach dem Einlegen von Material und bei der Fehlerbehandlung.**

#### **Spendeoffset in der Druckerkonfiguration**

Einerseits kann in der Druckerkonfiguration ein Spendeoffset eingestellt werden. Dies ist ein Parameter, der spezifisch für das jeweilige Druckerexemplar festgelegt wird.

Prüfen Sie die Basiseinstellung des Spendeoffsets im Drucker,

indem Sie mit der Taste  $\begin{pmatrix} \nabla_{\mathbf{F}} \\
\mathbf{I}\n\end{pmatrix}$  bzw. FEED und der Vorspendetaste

den Etikettierzyklus simulieren.

Passen Sie bei Bedarf den Spendeoffset zur Etikettenübernahme der leeren Etiketten in der Druckerkonfiguration an.

#### **Spendeoffset in der Software**

In der Software ist ebenfalls ein Spendeoffset verfügbar. Dieser Wert dient der Feinjustage der Spendeposition für den konkreten Druckauftrag.

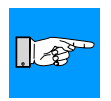

#### **HINWEIS !**

**Bevor Sie den Softwareparameter optimieren, sollte die oben beschriebene Basiseinstellung bereits durchgeführt worden sein.**

Prüfen Sie die Einstellung des Spendeoffsets in der Software, indem Sie Testdrucke mit dem zu applizierenden Etikett durchführen.

Stellen Sie den Spendeoffset zur vollständigen Ablösung der bedruckten Etiketten vom Trägerstreifen in der Software ein.

### <span id="page-37-0"></span>**7.3. Etikettierbetrieb**

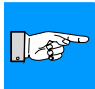

- **1. Überprüfen Sie vor Aufnahme des Etikettierbetriebs, dass sämtliche Anschlüsse hergestellt sind.**
- 2. Legen Sie Etiketten und Transferfolie entsprechend der Anleitung in der Bedienungsanleitung des **Hermes** bzw. **Hermes A** (Abschnitt "Einlegen des Materials") ein.

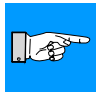

- **3. Aktivieren Sie für den Etikettierbetrieb in der Software den Spendemodus. In der Direktprogrammierung erfolgt dies mit dem P-Kommando (siehe Programmieranleitung).**
- 4. Öffnen Sie das Absperrventil für die Druckluft.
- 5. Überprüfen Sie die Entriegelung der Transportsicherung (s. Abschnitt 4).
- 6. Schalten Sie den Drucker ein.

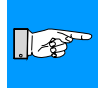

#### **HINWEIS**

**Achten Sie beim Einschalten darauf, dass der Stempel nicht vom Etikett abgedeckt ist.**

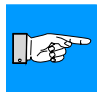

**7. Vor dem Start des ersten Druckauftrages ist die Taste**

### $\begin{array}{ll} \sqrt[\mathsf{p}_\mathsf{f}]{\mathsf{p}_\mathsf{f}}\ \mathsf{p}_\mathsf{f} & \mathsf{b} \end{array}$ bzw. FEED am Drucker zu betätigen.

Dadurch wird ein Synchronisationslauf des Etikettentransports ausgelöst. Die gespendeten Etiketten sind per Hand vom Stempel abzunehmen. Nach einigen Sekunden führt der Drucker einen kurzen Rücktransport aus, der den neuen Etikettenanfang zur Druckzeile positioniert. Dieser Synchronisationsvorgang ist auch dann auszufüh-

ren, wenn ein Druckauftrag mit der Taste  $\begin{bmatrix} \overline{c_{cW}} \\ \uparrow \end{bmatrix}$  bzw. [CANCEL] abgebrochen wurde.

- 8. Starten Sie den Druckauftrag.
- 9. Starten Sie den Etikettierbetrieb über die SPS.

Während des Etikettierbetriebs auftretende Fehler werden im Display des **Hermes** angezeigt (Fehlerarten und Fehlerbehandlung s. Anhang B).

### <span id="page-38-0"></span>**Anhang A - SPS-Schnittstelle**

Für die Einbindung in einen übergeordneten Steuerungsablauf ist der Applikator mit einer SPS-Schnittstelle ausgerüstet, über die der Etikettiervorgang gestartet und unterbrochen werden kann. Ebenso werden Status- und insbesondere Fehlermeldungen des Applikators an die übergeordnete Steuerung übergeben.

Die Schnittstelle besitzt eine 15-polige SUB-D-Buchse.

#### **Pinbelegung der SPS-Anschlussbuchse**

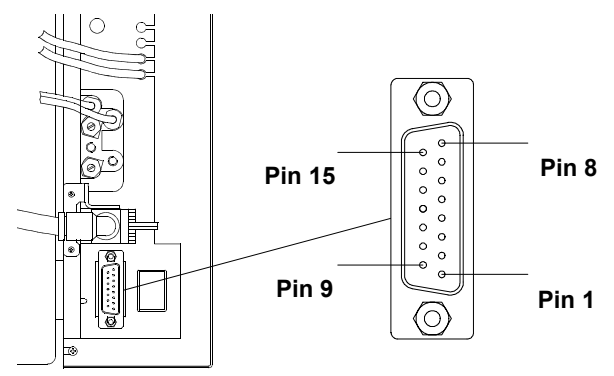

**Bild A-1 Anschlussbuchse der SPS-Schnittstelle**

| <b>PIN</b>                                         | Signal        | Richtung  | Funktion                               |
|----------------------------------------------------|---------------|-----------|----------------------------------------|
| 1                                                  | <b>XSTRT</b>  | Eingang   | Startsignal                            |
| 2                                                  | <b>XSTP</b>   | Eingang   | Stopsignal                             |
| 3                                                  | <b>XDRFF</b>  | Eingang   | Druck erstes Ffikett                   |
| 4                                                  | <b>XDNB</b>   | Ausgang   | Drucker nicht bereit                   |
| 5                                                  | <b>XEDG</b>   | Ausgang   | Keine Etiketten im Drucker gespeichert |
| 6                                                  | XSAA          | Ausgang   | Sammelalarm                            |
| 7                                                  | <b>XSOE</b>   | Ausgang   | Grundposition erreicht                 |
| 8                                                  | <b>GND</b>    | Ausgang   | Betriebserde (0V)                      |
| 9                                                  | <b>XSTRTR</b> | (Eingang) | Startsignal (Rückleitung)              |
| 10                                                 | <b>XSTPR</b>  | (Eingang) | Stopsignal (Rückleitung)               |
| 11                                                 | <b>XDREER</b> | (Eingang) | Druck erstes Etikett (Rückleitung)     |
| 12                                                 | <b>XSUE</b>   | Ausgang   | Etikettierposition erreicht            |
| 13                                                 | <b>XFTF</b>   | Ausgang   | Applikatorfehler                       |
| 14                                                 | RÜL           |           | Rückleiter (für alle Ausgangssignale)  |
| 15                                                 | 24P           | Ausgang   | Betriebsspannung +24V, Si T 100mA      |
| Dinhologung der CDC Angebluschushes<br>Tahalla A 4 |               |           |                                        |

**Tabelle A-1 Pinbelegung der SPS-Anschlussbuchse**

#### <span id="page-39-0"></span>**Beschaltung der Ein- und Ausgänge**

Die **Eingänge** sind als Optokoppler mit einem Strombegrenzungswiderstand von 2,4kΩ im Eingangskreis ausgelegt. Zu jedem Signal X[EIN] wird eine separate Rückleitung X[EIN]R über den Steckverbinder geführt. Es ergeben sich folgende Signalpaare.

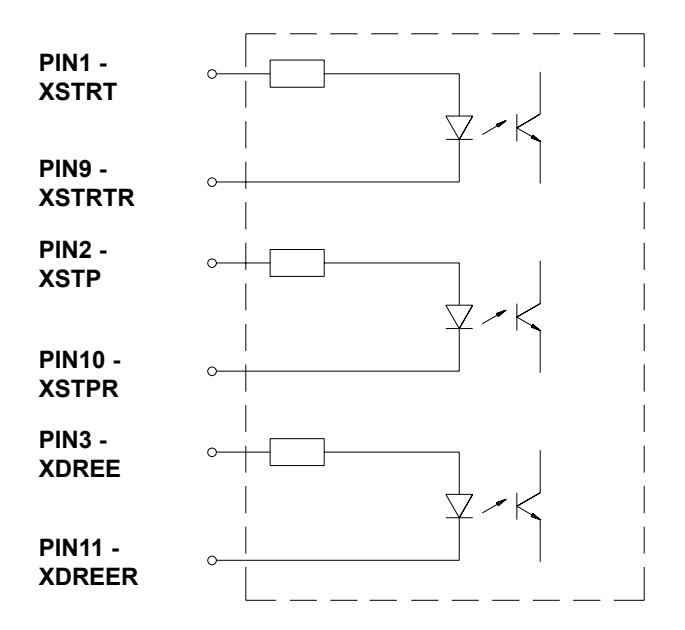

**Bild A-2 Beschaltung der Eingänge**

Alle **Ausgänge** werden durch Halbleiterrelais realisiert, deren Ausgänge einseitig untereinander verbunden sind. Die gemeinsame Leitung wird als Signal RÜL an den Steckverbinder geführt.

Die Schaltfunktion der Ausgänge besteht darin, dass zwischen dem gemeinsamen Rückleiter und dem jeweiligen Ausgang ein Kontakt geöffnet bzw. geschlossen wird.

Elektrische Bedingungen :  $U_{\text{max}} = 42V$ 

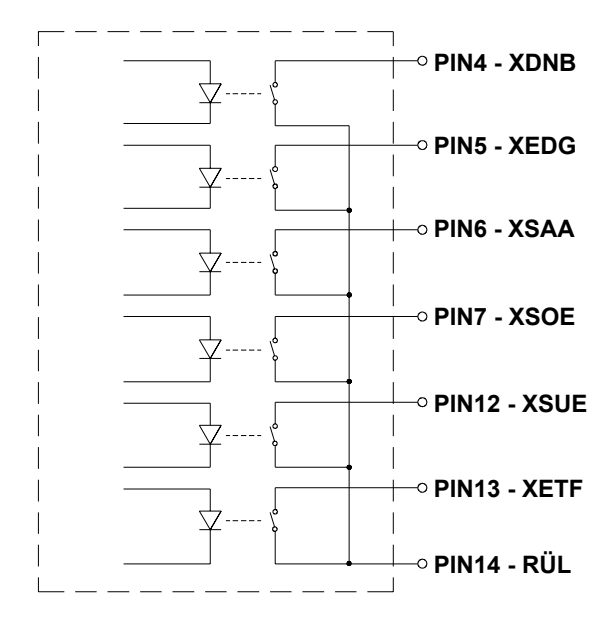

**Bild A-3 Beschaltung der Ausgänge**

#### <span id="page-41-0"></span>**Erläuterungen zu den Signalen**

#### **PIN1 - XSTRT** - Startsignal

Das Signal löst den Start des Etikettiervorgangs aus. Es ist aktiv, wenn zwischen PIN1 und PIN9 Strom fließt.

#### **PIN2 - XSTP** - Stopsignal

Das Signal ist aktiv, wenn zwischen PIN2 und PIN10 Strom fließt. Es löst folgende Funktionen aus :

- ein im Druck befindliches Etikett wird fertig gedruckt und vom Druckstempel übernommen
- der Etikettiervorgang wird abgebrochen bzw. nicht begonnen
- der Druckstempel fährt in die Grundstellung
- weitere Startsignale werden ignoriert
- Fehlermeldung "Prozeßstörung" im Druckerdisplay, wenn das Stopsignal während der Etikettierbewegung aktiviert wurde (nicht während der Druckphase)

#### **PIN3 - XDREE** - Druck erstes Etikett

Wenn zwischen PIN3 und PIN11 Strom fließt, wird in der Betriebsart "Etikettieren/Drucken" der Druck des ersten Etiketts und dessen Übernahme auf den Druckstempel ausgelöst. Da in der Betriebsart "Etikettieren/Drucken" der über XSTRT gestartete Etikettierzyklus sofort mit der Zylinderbewegung sowie dem Aufbringen des Etiketts beginnt und erst anschließend das neue Etikett gedruckt wird, muss die Bereitstellung des ersten Etiketts im Druckauftrag über ein gesondertes Signal erfolgen.

In der Betriebsart "Drucken/Etikettieren" ist das Signal ohne Funktion.

#### **PIN4 - XDNB** - Drucker nicht bereit

Fehlermeldung des Druckers - Grundgerätes Die Art des Fehlers (Transferbandende, kein Etikett, Papierende usw.) kann am Display des Druckers abgelesen werden. In diesem Zustand ist der Kontakt zwischen PIN4 und PIN14 geöffnet.

Nach Fehlerbehebung wird das beim Auftreten des Fehlers im Druck befindliche Etikett wiederholt.

**PIN5 - XEDG** - Keine Etiketten im Drucker gespeichert

Statusmeldung Im Drucker ist kein Etikett gespeichert. In diesem Zustand ist der Kontakt zwischen PIN5 und PIN14 geöffnet.

#### **PIN6 - XSAA** - Sammelalarm

Sammel-Fehlermeldung von Drucker und Applikator. Die Meldung wird aktiviert, wenn einer der Fehler XDNB oder XETF auftritt. Das Signal ist für Anwender wichtig, die in der übergeordneten Steuerung nur ein einziges Fehlersignal des Etikettiersystems auswerten können bzw. wollen. In diesem Zustand ist der Kontakt zwischen PIN6 und PIN14 geöffnet.

**PIN7 - XSOE** - Grundposition erreicht

Das Signal ist aktiv, wenn sich der Druckstempel in der Endlage befindet, in der die Übernahme des Etiketts vom Drucker erfolgen kann.

In diesem Zustand ist der Kontakt zwischen PIN7 und PIN14 geöffnet.

- **PIN8 GND** Betriebserde (0V)
- **PIN9 XSTRTR** Rückleitung des Startsignals XSTRT
- **PIN10 XSTPR** Rückleitung des Stopsignals XSTP
- **PIN11 XDREER**  Rückleitung des Signals Druck erstes Etikett XDREE
- **PIN12 XSUE** Etikettierposition erreicht

Das Signal ist aktiv, wenn sich der Druckstempel in der Endlage befindet, in der die Übertragung des Etiketts auf das Gut erfolgen kann.

In diesem Zustand ist der Kontakt zwischen PIN12 und PIN14 geöffnet.

#### **PIN13 - XETF** - Applikatorfehler

Fehlermeldung des Applikators

Die Meldung wird gesendet, wenn einer der folgenden Fehler am Applikator aufgetreten ist :

- Druckstempel hat die Etikettierposition 2s nach Beginn der Zylinderbewegung nicht erreicht
- Druckstempel hat die Grundposition 2s nach Beginn der Zylinderrückbewegung nicht erreicht
- ein gedrucktes Etikett wurde nicht ordnungsgemäß vom Druckstempel übernommen bzw. ist während der Zylinderbewegung vom Druckstempel abgefallen (Meldung des Vakuumsensors)
- das Etikett befindet sich bei der Zylinderrückbewegung noch auf dem Druckstempel (Meldung des Vakuumsensors)

Die Art des Fehlers wird im Display des Druckers angezeigt. In diesem Zustand ist der Kontakt zwischen PIN13 und PIN14 geöffnet.

Nach Fehlerbehebung wird das beim Auftreten des Fehlers in Bearbeitung befindliche Etikett nicht wiederholt.

**PIN14 - RÜL** - Rückleiter (für alle Ausgangssignale)

**PIN15 - 24P** - Betriebsspannung +24V, Si T 100mA

Vom Etikettiersystem wird an PIN15 eine Betriebsspannung von 24V zur Verfügung gestellt.

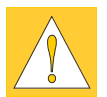

#### **ACHTUNG !**

**Legen Sie auf keinen Fall an PIN15 eine externe Spannung an !**

Diese Spannung ermöglicht es, das System ohne Einbindung in einen übergeordneten Prozess zu betreiben. Das zur Auslösung des Etikettiervorganges benötigte Startsignal kann so z.B. durch einen geeignet beschalteten und mit 15-poligem SUB-D-Stecker ausgerüsteten Fußschalter erfolgen.

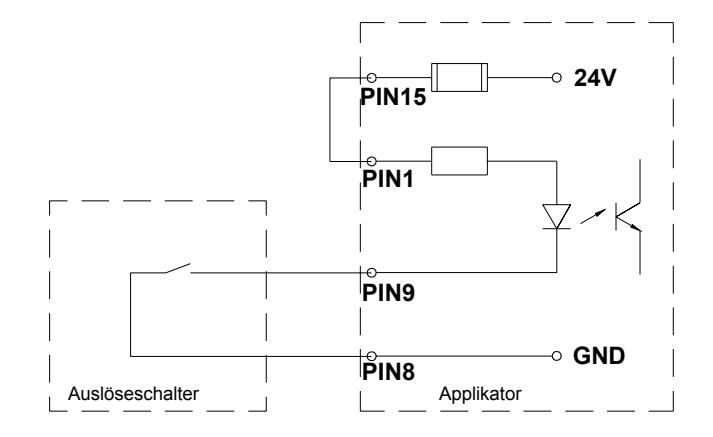

#### <span id="page-44-0"></span>**Beispiele für äußere Beschaltungen zur Erzeugung eines Startsignals**

**Bild A-4 Schaltbeispiel mit Auslöseschalter**

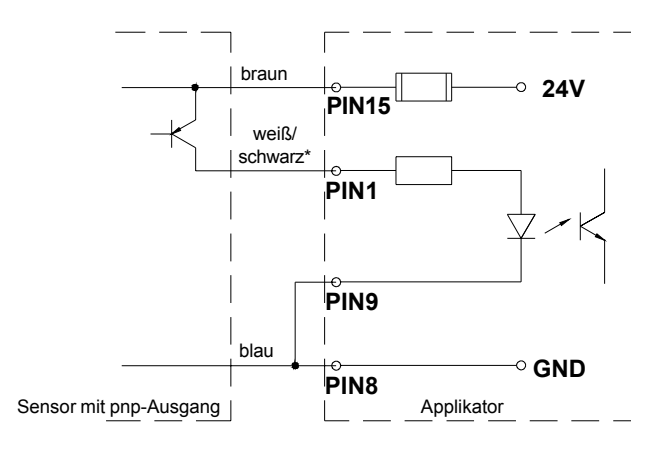

\* abhängig vom verwendeten Sensor

#### **Bild A-5 Schaltbeispiel für einen optischen Sensor mit pnp-Ausgang**

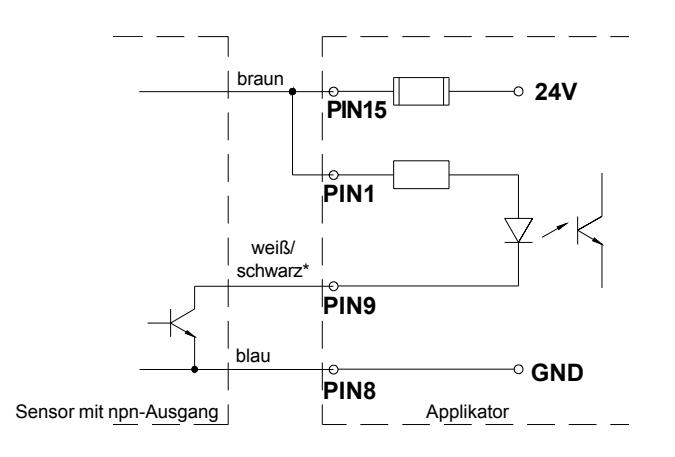

\* abhängig vom verwendeten Sensor

#### **Bild A-6 Schaltbeispiel für einen optischen Sensor mit npn-Ausgang**

### <span id="page-46-0"></span>**Anhang B - Fehlermeldungen**

#### **Fehlermeldungen des Druckers**

Informationen zu Ursachen und zur Behandlung druckerspezifischer Fehler (Papier zu Ende, Folie zu Ende u.ä.) finden Sie in der Bedienungsanleitung des Druckers (Anhang C für Hermes bzw. Anhang B für Hermes A).

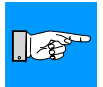

Die Fehlerbehandlung erweitert sich beim Einsatz eines Applikators dadurch, dass nach der Beseitung des Fehlers **vor**

dem Quittieren mit der Taste  $\sqrt{\frac{P_{reg}}{4}}$  bzw. **PAUSE** zusätzlich ein

Etikettenvorschub mit der Taste  $\begin{bmatrix} \overline{P_{ff}} \\ \overline{I} \end{bmatrix}$  bzw. FEED auszulösen ist,

um den Papierlauf neu zu synchronisieren. Die dabei eventuell gespendeten Leeretiketten sind von Hand abzunehmen. Nach der Quittierung der Fehlermeldung wird das Etikett, bei dem der Fehler aufgetreten war, erneut gedruckt.

#### **Fehlermeldungen des Applikators**

Die nachfolgende Tabelle enthält eine Übersicht über die möglichen etikettiererspezifischen Fehleranzeigen, deren Ursachen und Methoden zum Abstellen der Fehler. Fehlermeldungen des Applikators sind nach Abstellen der

Fehlerursache grundsätzlich mit derTaste  $\sqrt{\frac{P_{\text{max}}}{n}}$  bzw.  $\sqrt{\frac{P_{\text{AUSE}}}{n}}$  zu

quittieren.

Ein Neudruck des Etiketts, bei dem ein Etikettierfehler aufgetreten ist, ist ohne neuen Druckauftrag nicht möglich.

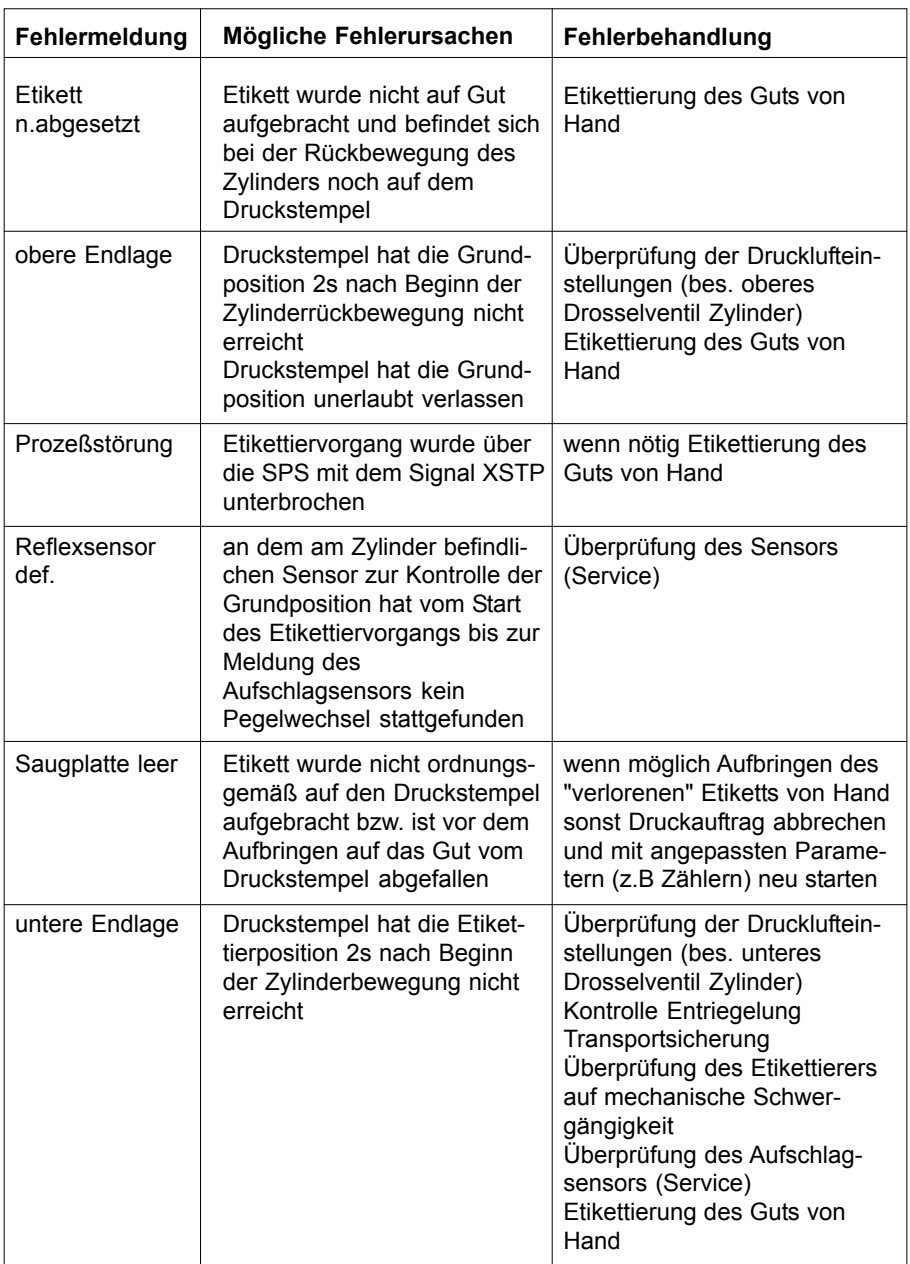

### **Tabelle B-1 Fehlermeldungen des Etikettierers**

### <span id="page-48-0"></span>**Anhang C - Funktion der LED in der Etikettiererelektronik**

#### **Leiterplatte Etikettierersteuerung**

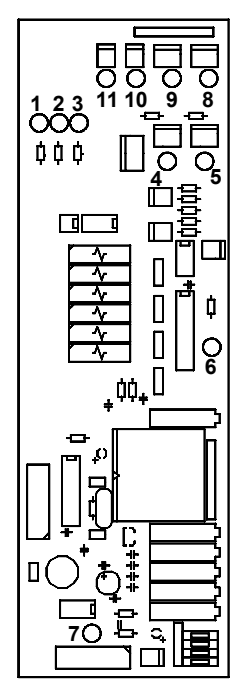

**Bild C-1 LED auf der Leiterplatte**

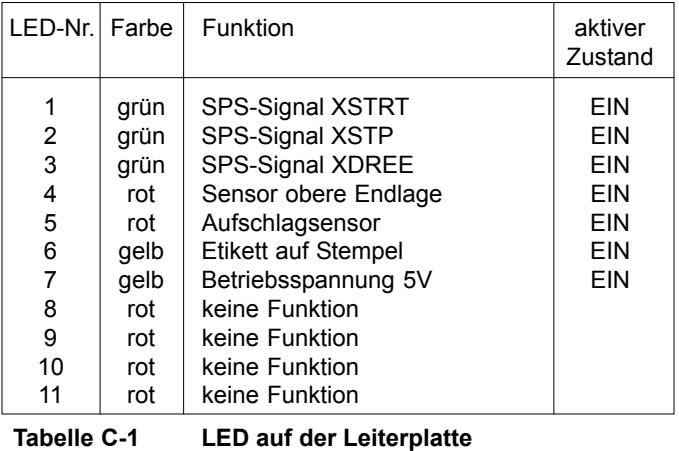

**cab - Produkttechnik GmbH & Co KG C - 1** 

### <span id="page-50-0"></span>**Stichwortverzeichnis**

### **A**

Absperrventil 11, 19, 24, 38 Anschlag 21 Anschlüsse 19, 38 Applikatorfehler A-1, A-6 Applikatorsteuerung C-1 Arbeitsdruck 19 Aufschlagsensor 6, 24f., 31f., 35f., B-2, C-1 Auftreffwinkel Druckstempel 24 Ausschaltverzögerung Stützluft 30, 33f.

### **B**

Batterieblock 25, 27, 29 Betriebsart 29, 31f. Betriebsspannung A-1, A-6, C-1 Blasrohr 6, 10, 17, 23, 25, 30f., 35f. Blaszeit 30, 33f.

### **D**

DIP-Schalter 29, 31, 33 Drosselventile 26f., B-2 Drucken/Etikettieren 31, A-4 Druckluftanschluss 19 Drucke erstes Etikett A-1, A-4 Drucker nicht bereit A-1, A-4 Druckstempel 6f., 10, 14f., 20f., 24f., 30f., 38, A-4f., B-2, C-1

### **E**

Einschaltverzögerung Stützluft 30, 33f Etikettieren/Drucken 31f., A-4 Etikettierposition 6, 11, 25, 31f., 35f., A-1, A-5f, B-2 Etikett nicht abgesetzt B-2

### **F**

Fehler 37f., A-4f. Fehlermeldungen A-1, B-1f. Fehlermeldungen Drucker B-1 Fehlermeldungen Applikator B-1f.

### **G**

Grundposition 6, 20, 25, 32, A-1, A-5f., B-2

#### **H**

Handschiebeventil 28 Höhenverstellung 22

### **K**

Keine Etiketten im Drucker A-1, A-5 Kurvenschiene 20f.

### **L**

LED C-1 Lieferumfang 10, 18

### **O**

obere Endlage 20f., 25, 28, B-2  $C-1$ 

#### **P**

Peripheriebuchse 6 Peripherieanschlussbuchse 12 Pneumatikzylinder 6 Prozeßstörung A-4, B-2

#### **R**

Reflexsensor def. B-2 Regler 29f., 31 Reglereinstellungen speichern 31

### **S**

Sammelalarm A-1, A-5 Saugplatte leer B-2 Schwenklager 7, 15f., 20 Seitenverstellung 22 Sicherheitshinweise 11 Signale (SPS) A-1ff., C-1 Spendekante 6, 17, 21f., 28 Spendeoffset 35, 37 Sperrzeit 30, 33f. SPI-Schnittstelle 6 SPS 38, B-2, C-1 SPS-Schnittstelle 6, 19, 31f., A-1f. Startsignal 30f., A-1, A-4f. Startverzögerung 30, 33f. Statusanzeige 31, 33f. Steuerventile 25 Stopsignal A-1, A-4f. Stützluft 6, 23, 25, 27, 30f.

### **T**

Taste CAN (Hermes) 38 Taste [CANCEL] (Hermes A) 38 Taste **FEED** (Hermes A) 35, 37f., B-1 Taste FF (Hermes) 35, 37f., B-1 Taste MODE (Hermes A) 34 Taste ONL (Hermes) 33 Taste **PAUSE** (Hermes A) B-1 Taste PSE (Hermes) 33, B-1 Taster 25 Technische Daten 7 Transferbandumlenkblech (Drucker) 21 Transportsicherung 14, 38, B-2 Typen des Druckstempels 8f. Typen des Stempelapplikators 7

#### **U**

untere Endlage 25, B-2

#### **V**

Vakuum 6, 25, 27, 31f., 35f. Vakuumdüse 25 Vakuumschlauch 15f. Vakuumsensor 6, A-6 Verzögerungszeiten 29, 34 Vorspendetaste 29, 35f.

#### **W**

Wartungseinheit 10, 11, 18f.

### **Z**

Zylinder 6, 11, 19, 25f., 28, B-2

#### Stempelapplikator mit Hubzylinder

Gesellschaft für Computerund Automations-Bausteine mbH & Co KG Wilhelm-Schickard-Straße 14 D-76131 Karlsruhe

#### **EG - Konformitätserklärung**

<span id="page-52-0"></span>Hiermit erklären wir, dass die nachfolgend bezeichnete Maschine aufgrund ihrer Konzipierung und Bauart sowie in der von uns in Verkehr gebrachten Ausführung den einschlägigen grundlegenden Sicherheits- und Gesundheitsanforderungen der betreffenden EG-Richtlinien entspricht.

Bei einer nicht mit uns abgestimmten Änderung der Maschine oder des Verwendungszwecks verliert diese Erklärung ihre Gültigkeit.

## Gerät: Typ: The Contract of the Contract of Typ:

### Applikator **Stempelapplikator mit Hubzylinder**

Angewandte EG-Richtlinien und Normen:

- **EG-Maschinenrichtlinie 98/37/EG**
- **-** Sicherheit von Maschinen EN ISO 12100-1:2003

#### **- EG-Niederspannungsrichtlinie 73/23/EWG**

- Sicherheit von Informationsgeräten EN 60950-1:2001 und Büromaschinen

#### **- EG-Richtlinie EMV 89/336/EWG**

- Grenzwerte für Funkstörungen von EN 55022 :1998 Einrichtungen der Informationstechnik
- Oberschwingströme EN 61000-3-2:2000
- Spannungsschwankungen / Flicker EN 61000-3-3:1995 + A1:2000
- Störfestigkeitseinrictungen Grenzwerte EN 55024 :1998 und Prüfverfahren
- Störfestigkeit Industriebereich EN 61000-6-2-2001

Für den Hersteller zeichnet

cab Produkttechnik Sömmerda Gesellschaft für Computerund Automationsbausteine mbH 99610 Sömmerda

Sömmerda, 01.10.04

Gerain F Q.

Erwin Fascher Geschäftsführer

EN ISO 12100-2:2003